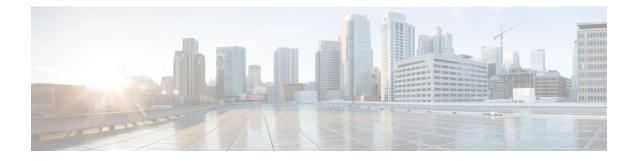

# **Delete the Virtual Machine**

This section contains the following topics:

- Delete VM using vSphere UI, on page 1
- Delete Crosswork Data Gateway Service from Cisco CSP, on page 1

## **Delete VM using vSphere UI**

This section explains the procedure to delete a Crosswork Data Gateway VM from vCenter.

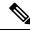

Note Be aware that this procedure deletes all your Crosswork Data Gateway data.

#### Before you begin

Ensure you have deleted the Crosswork Data Gateway from Crosswork Cloud as described in the Section: Delete Crosswork Data Gateways of the respective Crosswork Cloud application user guide.

- **Step 1** Log in to the VMware vSphere Web Client.
- **Step 2** In the Navigator pane, right-click the app VM that you want to remove and choose Power > Power Off.
- **Step 3** Once the VM is powered off, right-click the VM again and choose Delete from Disk. The VM is deleted.

### **Delete Crosswork Data Gateway Service from Cisco CSP**

Follow the steps to delete the Crosswork Data Gateway Service from Cisco CSP:

#### Before you begin

Ensure that you have deleted the Crosswork Data Gateway from Crosswork Cloud as described in the Section: Delete Crosswork Data Gateways of the respective Crosswork Cloud application user guide.

- **Step 1** Log in to your Cisco CSP.
- Step 2Go to Configuration > Services.The Service table shows the current status of the services.
- **Step 3** Find your service instance in the Service Name column and click Delete under the Action column.